## **How to Add a Qube! button to the 3dsmax toolbar**

This is a quick techtip to add a sumbit to Qube! icon on your toolbar

- 1. Extract the attached zip file to your 3dsmax UI folder : [3dsmax\\_icons.zip](http://docs.pipelinefx.com/download/attachments/4238132/3dsmax_icons.zip?version=1&modificationDate=1413399542000&api=v2)
- C:\Program Files\Autodesk\3ds Max 2012\UI\Icons
- 2. Start 3dsmax MAXScript Help 医国传输药医心 **New Script** Open Script...  $\overline{\mathbf{x}}$ l –  $\Box$ 6 (Untitled) \* MAXScript Run Script... File Edit Search View Tools Options MAXScript Listener...  $F11$ <u>a</u> o d Windows Help Language ✓ MAXScript Editor...  $1$  Untitled \* ◀ 뭐 ▣ ※ Macro Recorder macros.run "Qube!" "qubeRender"  $\mathbf{1}$ d Primitives Visual MAXScript Editor... Object Type Debugger Dialog... AutoGrid ιx Cone GeoSphere ere Tube ider Pyramid us Plane pot Name and Color [Realistic ]
- 3. Click on MAXScript > New Script
- 4. Enter text :
- macros.run "Qube!" "qubeRender"
- 5. Select text and drag to desired location on toolbar

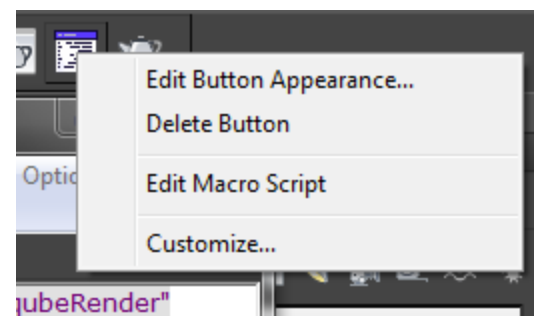

6. Right click on button and Edit Button Appearance

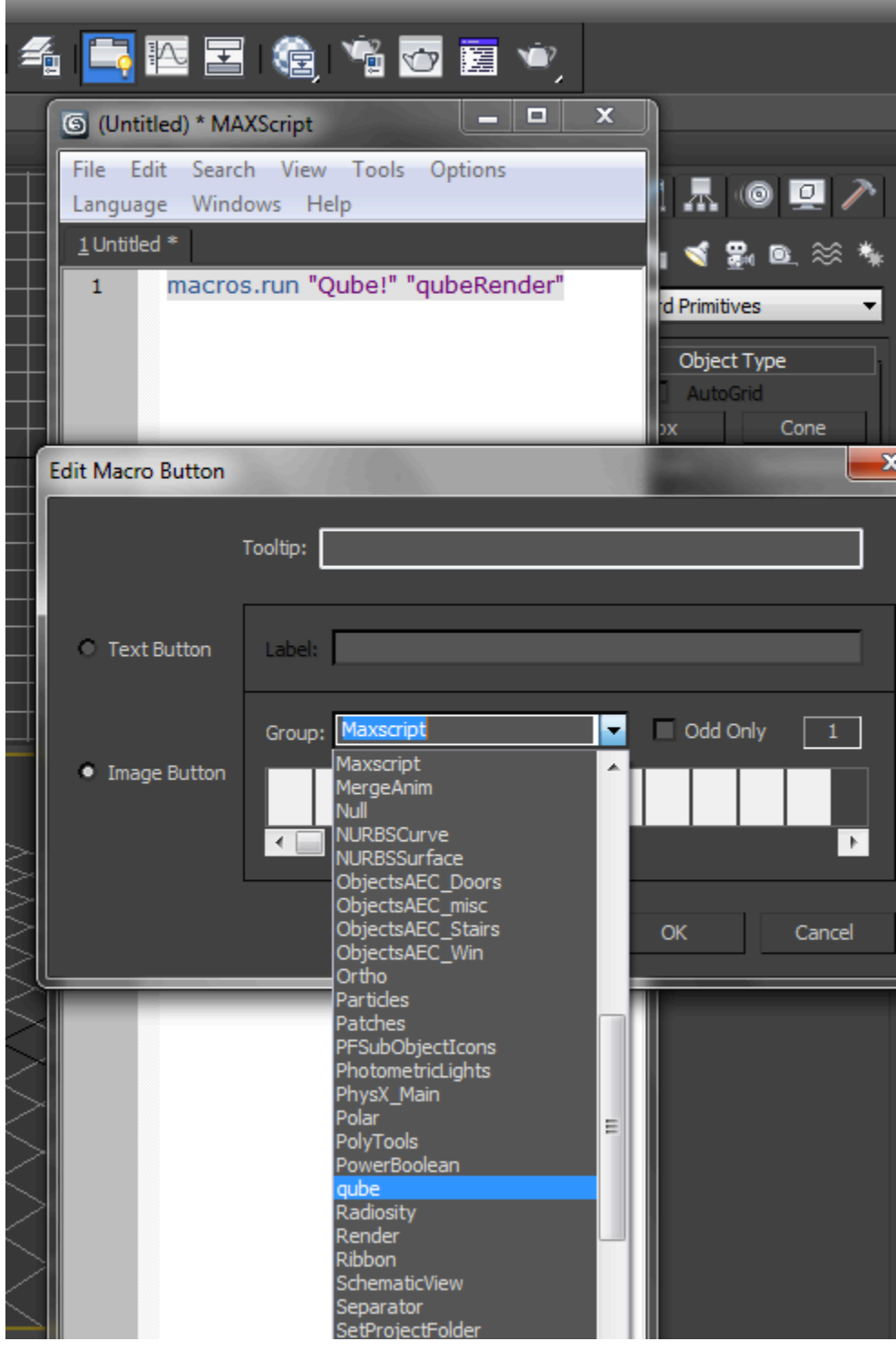

ı

7. Choose qube from the drop down menu and click OK

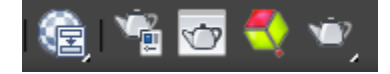

You should now have a Qube! submit button in your toolbar